# **Operation Dependencies and Deletion**

### <span id="page-0-0"></span>Introduction

Viewing the dependencies of an operation lists the other project components that the operation is dependent on. If other components are dependent on the operation, those dependencies must be removed before an operation can be deleted.

# <span id="page-0-1"></span>**Definitions**

It is important to understand the terminology when discussing dependencies. Two distinct phrases are used: "dependent on" and "dependency of." In these examples, Component A is said to be **dependent on** Component B. Component B is said to be **a dependency of** Component A:

- **Dependent on:** If a component is dependent on another component, it needs that component in order to function properly. A component that is dependent on another component cannot stand alone without that component. When Component A needs Component B in order to execute successfully, Component A is said to be dependent on Component B. Another way to say this is that Component A depends on Component B.
- **Dependency of:** If a component is a dependency of another component, it is needed by the first component in order for the first component to function properly. A component that is a dependency of another component is the component that is needed by another. When Component A needs Component B in order to execute successfully, Component B is said to be a dependency of Component A.

# <span id="page-0-2"></span>Viewing Dependencies

The option to view operation dependencies is accessible from the [project pane](https://success.jitterbit.com/display/CS/Project+Pane) and the [design canvas](https://success.jitterbit.com/display/CS/Design+Canvas):

- **Project Pane:** In the **Workflows** or **Components** tab of the project pane, hover over an operation name and click the actions menu icon **\*\*\*** to open the actions menu. From the menu, select **View Dependencies**.
- Design Canvas: In the top right of an operation, hover over the actions menu icon **the state** to open the actions menu. From the menu, select **View Dependencies**.

Upon selecting this option, the dependency view opens in the **Workflows** tab of the project pane:

#### **On This Page**

- [Introduction](#page-0-0)
- [Definitions](#page-0-1)
- [Viewing Dependencies](#page-0-2)
- [Deleting an Operation](#page-1-0)
	- [Other Project](#page-2-0)  [Components Are](#page-2-0)  Dependent on the **[Operation](#page-2-0)**
	- Operation Is [Being Called by](#page-2-1)
	- [an External API](#page-2-1) • Confirming **[Deletion](#page-2-2)**

#### **Related Articles**

- [Design Canvas](https://success.jitterbit.com/display/CS/Design+Canvas)
- [Operation Actions](https://success.jitterbit.com/display/CS/Operation+Actions)
- [Project Components](https://success.jitterbit.com/display/CS/Project+Components)
- [Project Pane](https://success.jitterbit.com/display/CS/Project+Pane)

#### **Related Topics**

#### • [Cloud Studio](https://success.jitterbit.com/display/CS/Cloud+Studio)

- $\bullet$ [Cloud Studio User Interface](https://success.jitterbit.com/display/CS/Cloud+Studio+User+Interface)
- [Operation Settings](https://success.jitterbit.com/display/CS/Operation+Settings)
- [Operations](https://success.jitterbit.com/display/CS/Operations)

Last updated: Dec 11, 2019

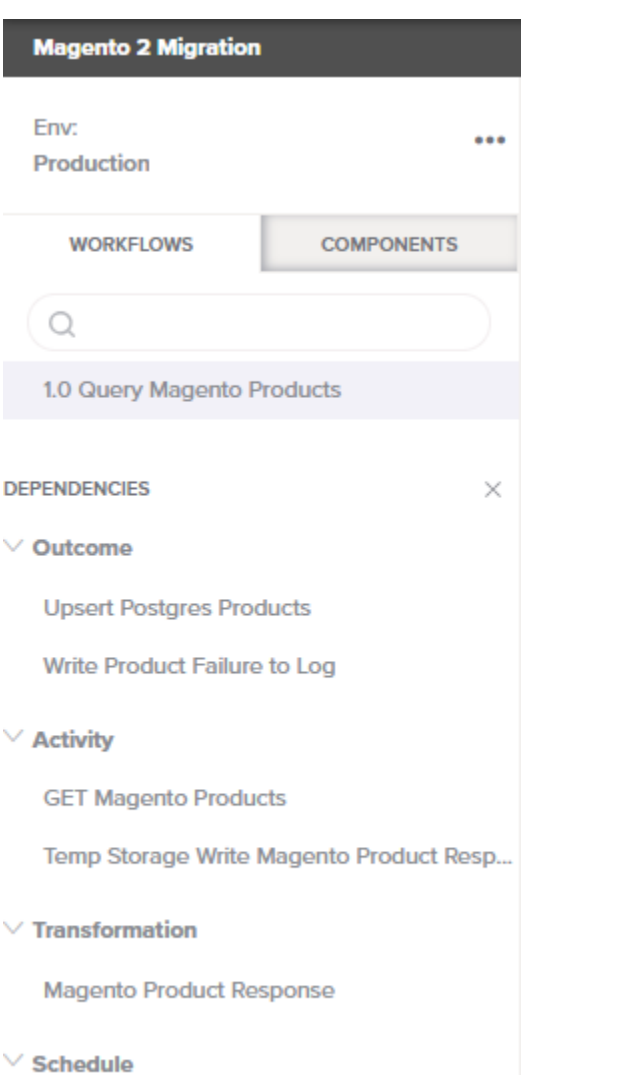

Every 1 Day

In dependency view, the name of the selected operation appears along the top, below the existing search and filter capabilities.

The operation name is followed by a list of **Dependencies** that the operation is dependent on. This list is organized by categories such as **Outcome** (which lists operations that are linked by [operation actions\)](https://success.jitterbit.com/display/CS/Operation+Actions), **A ctivity**, **Transformation**, and **Schedule**. Each category can be expanded or collapsed using the disclosure triangles  $\vee$ .

Only dependencies of the operation that are a single level deep are displayed. For example, while the listed transformation "Magento Product Response" is a dependency of the operation, other components that are a dependency of the transformation are not displayed. Neither are components that are dependent on the operation displayed (that is, components that the operation itself is a dependency of are not listed).

To close out of dependency view, click the close icon  $\times$ .

## <span id="page-1-0"></span>Deleting an Operation

The option to permanently delete a workflow is accessible from the [project pane](https://success.jitterbit.com/display/CS/Project+Pane) and from [design canvas:](https://success.jitterbit.com/display/CS/Design+Canvas)

- **Project Pane:** In the **Workflows** or **Components** tab of the project pane, hover over an operation name and click the actions menu icon \*\*\* to open the actions menu. From the menu, select **Delete**.
- Design Canvas: In the top right of an operation, hover over the actions menu icon **the to** to open the actions menu. From the menu, select **Delete**.

Upon selecting this option, you will not be able to delete the operation if there are other project components that are dependent on the operation or if the operation is being called by an external API. If neither of these is true, you will be asked to confirm you want to delete the operation. Each of these situations is described below.

#### <span id="page-2-0"></span>**Other Project Components Are Dependent on the Operation**

If there are other project components that are dependent on the operation, those components will be listed:

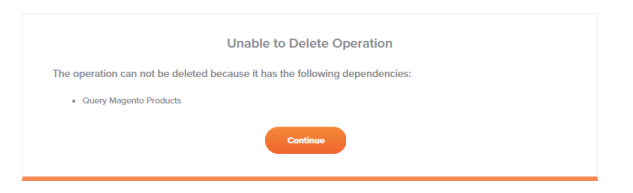

Note that the text in this message incorrectly states that dependencies of the operation are listed. This is not true, and in fact any components that are **dependent on** the operation are actually what is actually listed. Click **Continue** to return to the project designer without any action taking place.

To make it so the operation can be deleted, you must modify the project so that the operation is not dependent on these components. For example, if Operation B is linked downstream of Operation A using [operation actions,](https://success.jitterbit.com/display/CS/Operation+Actions) first remove the link and then try again to delete the operation.

#### <span id="page-2-1"></span>**Operation Is Being Called by an External API**

If the operation is being called by an external API, a message similar to that below will be displayed:

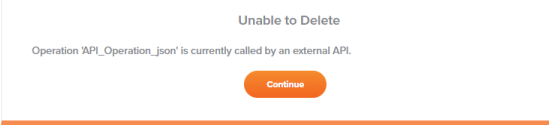

This message will appear if you currently have a Jitterbit Custom API configured through the [API](https://success.jitterbit.com/display/DOC/API+Manager)  [Manager](https://success.jitterbit.com/display/DOC/API+Manager) that calls this operation.

To make it so the operation can be deleted, use the API Manager to first delete the API or to change the API's configuration so it does not use this operation, and then try again to delete the operation.

### <span id="page-2-2"></span>**Confirming Deletion**

If there are no other components that have this operation as a dependency of any component, and the operation is not being called by an external API, a message will ask you to confirm you want to delete the operation:

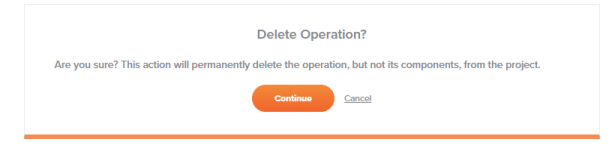

Click **Continue** to permanently delete the operation. Note that any project components used within those operations will *not* be deleted and can still be accessed or referenced in other operations.

To permanently delete a component within an operation, delete it individually from the project pane (see [P](https://success.jitterbit.com/display/CS/Project+Components) [roject Components](https://success.jitterbit.com/display/CS/Project+Components)).